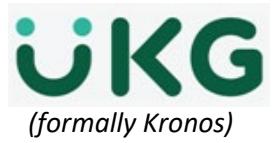

## *(formally Kronos)* **Delegation of Authority**

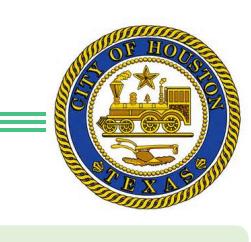

Job aid – explains how to **Change or Create a Schedule for Exempt and non-Exempt employees** from the *Schedule widget*.

## *Requesting Backup Coverage*

- 1. Go to the **Related Items Pane,** located in your secondary widget area
- 2. Click on **Actions**
- 3. Click on **Delegate to Another Manager**
- 4. Choose your **Delegate**
- 5. Choose your **Start Date**
- 6. Choose your **End Date**
- 7. Click **Role** from the drop-down list, select profile that identifies which tasks they want to delegate
- 8. **Save & Close**

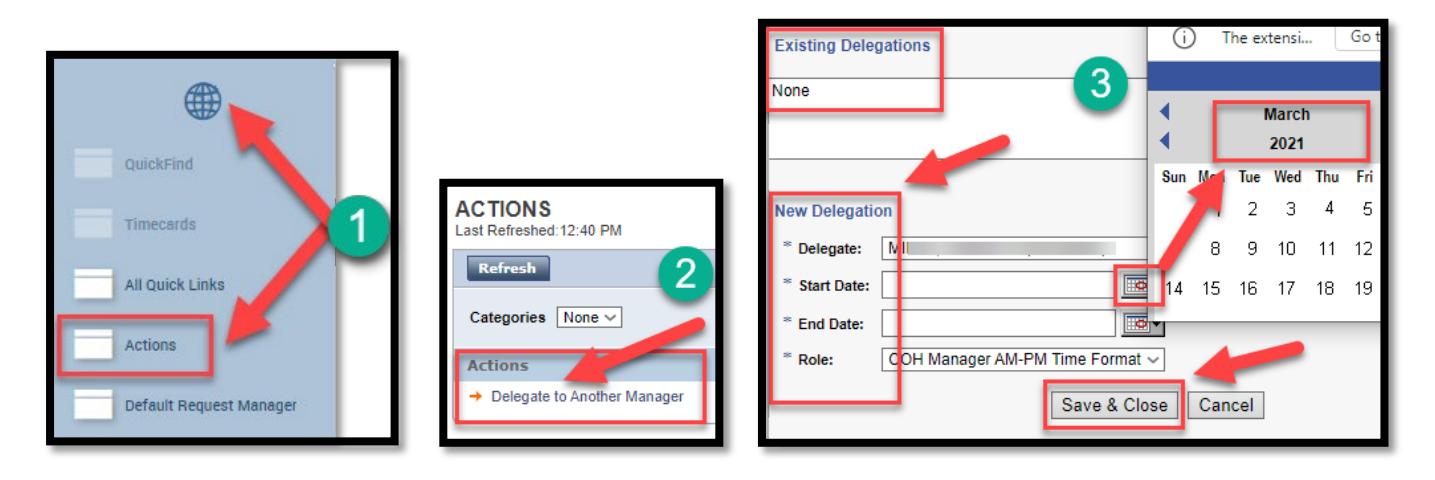

## *Accepting or Declining Backup Coverage Requests*

- 1. Go to *Related Items Pane*> *All Quick Links* > *General* > *Inbox*
- 2. Click on **Tasks** tab, select the delegation request and click **Edit**.
- 3. In the **Action** section, accept or decline the delegation request.
- 4. *(Optional)* Enter a message to the requesting supervisor in the **Comment** field.
- 5. Click **Save** and **Close.**

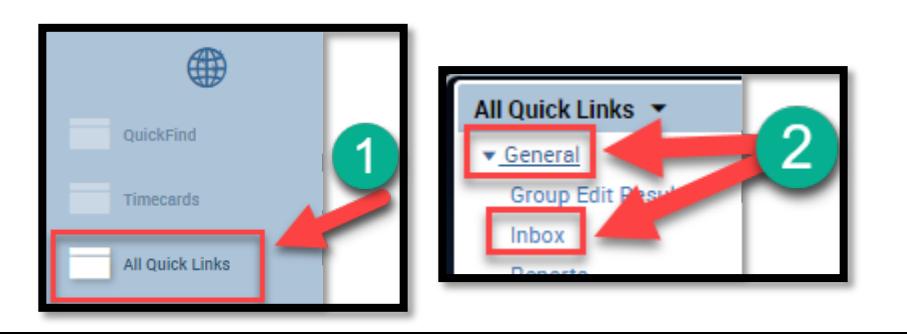

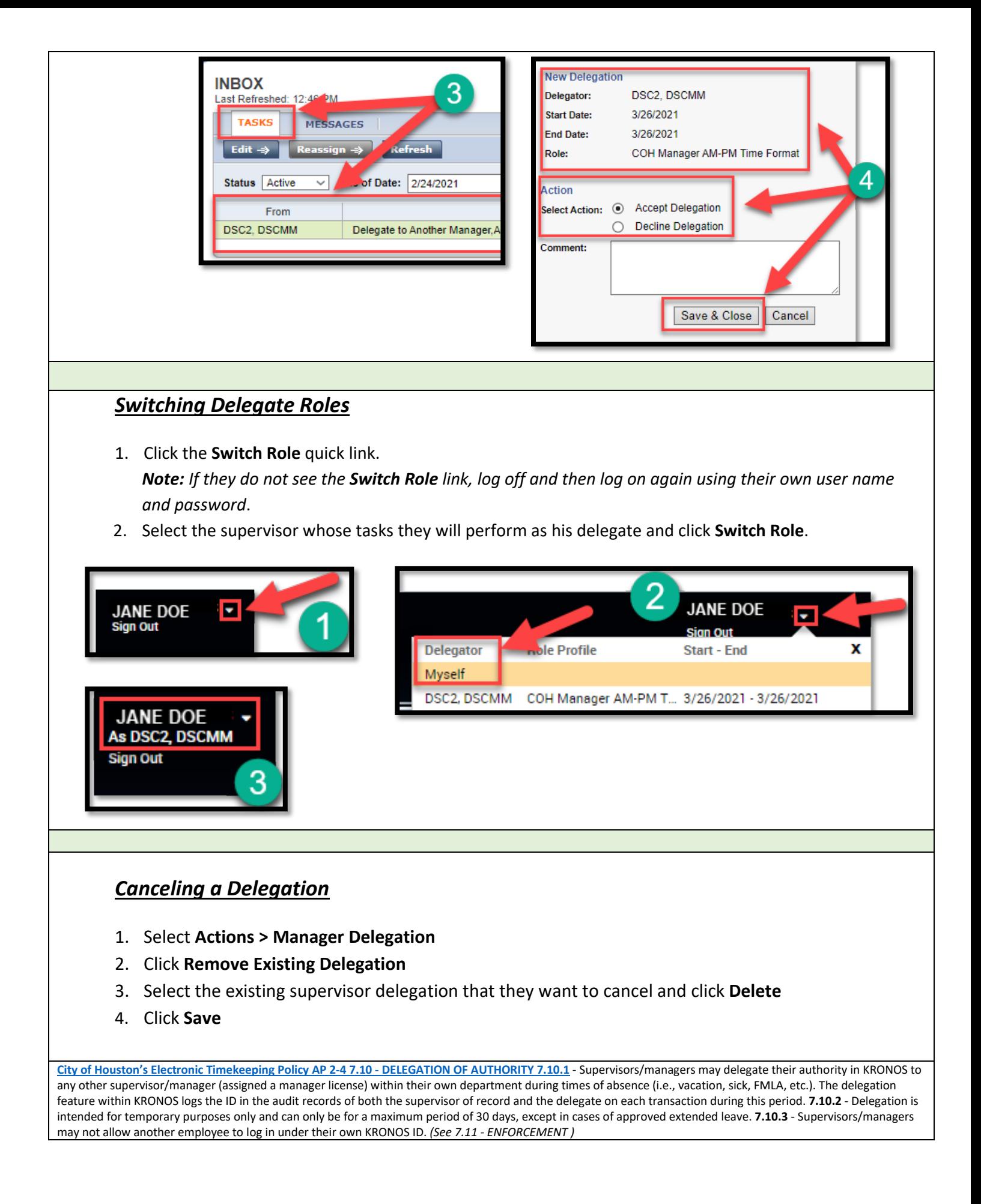